# APBnet Server Deployment

September 9, 2013

The latest version of all APBnet documents will always be at <www.APBnet.net/APBnet-Documents> Call us at 650-726-7814 for technical questions about Server Deployment.

1. As an IT person, to deploy APBnet on a server or shared network drive, get your own User Number and Install Password by calling us at 650-558-8081. We will also give you your Agency Number (see Note 6) and the latest installation documents.

2. Install APBnet on your desktop computer as described in DesktopDeployment.pdf at the above link. Complete the top half of the: MainMenu -> MyAgencySettings screen.

3. Create a shared folder on the server or network drive, and give users read/write/change access. Include "**SharedFolderForApbnet**" as part of the name of the shared folder.

4. Copy the **'Versionyymmdd'** folder of your desktop installation to the server's shared folder. The folder contains the APBnet files and is located at your ''MyDocuments\CriticalReachAPBnetFiles\'.

5. Described below are the two basic types of user access to APBnet when using a server deployment:

**a.** APBnet can be accessed by the user via a user-clickable link on an Agency Intranet home page that points to the server or network drive .bat file or script you create as described in note 6 below.

**b.** APBnet can also be accessed by the user via a desktop shortcut that points to the .bat file or script you create as described in note 6 below. The user shortcuts do not change for new versions of APBnet; just change the .bat file to point to the new updated APBnet.Exe in the server's shared folder.

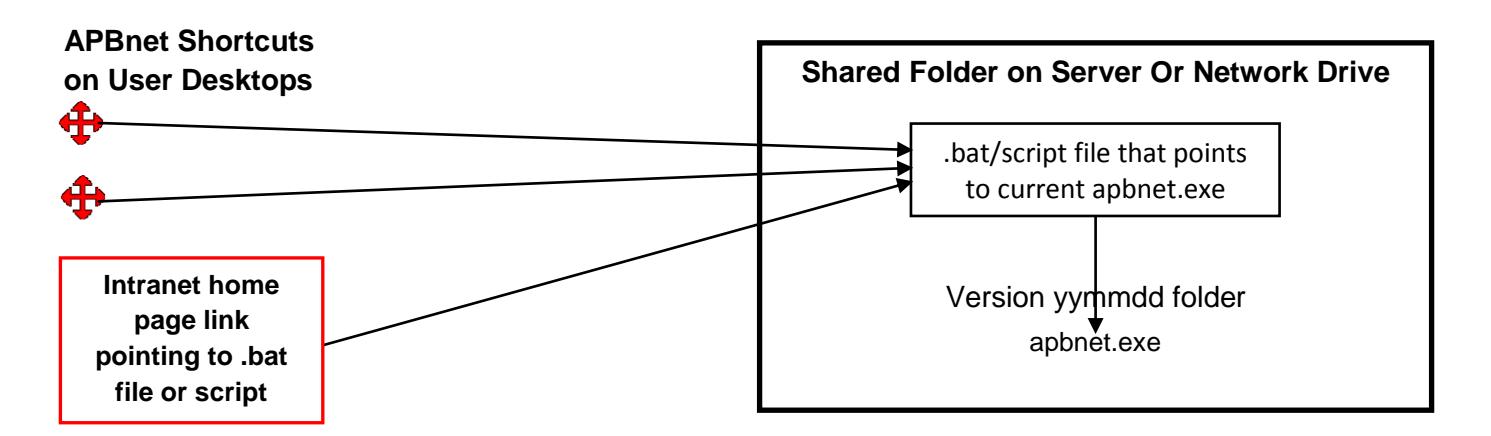

- a. The user desktop shortcuts never need changing once they point to your .bat file/script.
- b. The .bat file is placed in the Server's Shared Folder (see note 13 about creating a bat file).
- c. The .bat file is the only change needed to point users to a new version of apbnet.exe.
- d. No files are transferred between the Versionyymmdd folders when switching to a new version.
- e. Each IT person needs an APBnet User Number for research and test. After checking the new version, IT copies the new Versionyymmdd folder to the Server's Shared Folder and changes the .bat file or script to point to the new apbnet.exe in the new Versionyymmdd folder. 24x7 APBnet users should be told to restart APBnet in order to start using the new version.
- f. Use APBnet Private Group #2 to send a message/bulletin to all APBnet users in your Agency.
- g. Your email address goes in the Agency Data Screen (MainMenu->MyAgencySettings). The bottom half of that screen shows operational data for all your Agency's APBnet users.

# **6 .bat file Command Line Parameters** (see table on page 4)

The server or network drive shared folder installation can provide APBnet to two types of users:

- **Full Function** users that Create and Send bulletins, for which a User Number is needed
- **Search Only** users that do only Bulletin Search without needing an APBnet User Number  $\bullet$

The two different user types run different batch files or scripts to provide the different functionality as described in this note and in the table on page 4. You can deploy both types of users from one shared folder.

For **Full Function** users that Create and Send bulletins, as well as Search for Bulletins, the batch file is: *Start Versionyymmdd/apbnet.exe*

Remember that Full Function users need a User Number.

For **Bulletin Search Only** users, multiple command line parameters are added to the .bat file. The command line parameters are added **on the same line** as, and after, 'apbnet.exe' (e.g., **start** *path***/apbnet.exe "..…" "….." "….." "….."** ). The **one-line** .bat file located in the server's shared folder will look like (use your own specific parameters): *Start Versionyymmdd/apbnet.exe "BulletinSearchOnly" "NoUserNumberPrompt" "State=CA" "County=San Mateo" "AgencyNumber=2028"* (remember, all on one line) The bat file parameters for Bulletin Search Only users are shown in row 1 in the table on page 4.

The batch file command line parameters for Bulletin Search Only are defined below.

"**BulletinSearchOnly**" - provides only Bulletin Search to users

"**NoUserNumberPrompt**" - skips the APBnet User Number prompt for Bulletin Search Only users

 "**State=….**" and "**County=…**" - used to define the State and County the Agency is located in. For State=…, put in the two-character state abbreviation. For County=…, put in the name of the county.

 "**AgencyNumber=…**" - Defines the agency for a server install. (See the MainMenu->Settings->AgencyData screen, or call us at 650-558-8081 for your Agency Number.)

# **7. Internet IP Address Ranges and Connectivity Tests**

APBnet uses outbound Internet TCP network connectivity to port 6565 on these five IP address **ranges**:

 209.234.100.128/25 Test connectivity using-> telnet 209.234.100.188 6565 50.79.195.96/29 Test connectivity using-> telnet 50.79.195.98 6565 64.186.16.56/29 Test connectivity using-> telnet 64.186.16.58 6565 50.193.28.32/28 (server not yet on-line) 204.152.189.64/27 (server not yet on-line)

The Internet access to the above IP address ranges needs to be 'Clear Path' or 'ByPass' (no proxy server or Internet authentication requirement) from our program 'APBnet.exe'. The APBnet traffic is encrypted using SSL. The APBnet software initiates only outbound sessions from the user's computer; there are no inbound sessions initiated by APBnet servers. The telnet commands can be used to test connectivity; the response should contain "…**mysql**…". It is normal for a successful telnet test to timeout after 15 seconds.

# **8. Agency Server**

A few small files (probably a max of 25 MB) are stored in the shared folder on the Agency server or network drive. The user's Windows desktop computer retrieves the .exe from the shared folder and the .exe runs on the user's desktop computer. There is no cpu usage on the Agency server and there is only minor file I/O activity on the server. There is very little local network traffic between the server and the desktops. .Net does not need to be installed on the server (can actually be a Linux server). If the \\ UNC path method does not work in the .bat file, try a mapped drive. To see the path to the APBnet.exe a user is using, have the user start APBnet and go to System Status screen from Main Menu.

# **9. Latest Version of the Software**

The latest version of APBnet will always be available at [www.CriticalReach.Org/APBnetSetUp.Exe.](http://www.criticalreach.org/APBnetSetUp.Exe) To install an update to APBnet, start with step 2 above.

## **10. Changing a User from using a Desktop Installation to using a Server Deployment**

Delete the current APBnet shortcut from the user's Windows desktop and replace it with your Server Deployment shortcut or web page link. Remove the Versionyymmdd folders from the 'CriticalReachAPBnetFiles' folder in his local Windows 'MyDocuments' folder

#### **11. Windows Server 2003**

If the server is running Windows Server 2003 and the user desktop is running Windows 7 64-bit, you might need to set the compatibility options on the APBnet stored on the server to Windows XP SP 3.

#### **12. APBnet and Windows DotNet (on the desktop computer)**

APBnet uses version 2 of Windows DotNet. In rare cases, a desktop computer might not have that Microsoft software installed. The lack of DotNet is sometimes indicated by error 0XC0000135 or 'can't find runtime' message when APBnet is started. Or you might get a system security block if you do not have DotNet 3.5 with SP1 installed. Other cases with strange errors have been reported. If you have one of these cases, use this link to the Microsoft download site for DotNet 3.5 with SP1 or provide the link to your IT person. <http://www.microsoft.com/en-us/download/details.aspx?id=25150>

## **13. Windows 7 and Server 2008 Steps for creating a .bat File**

1. Open notepad (enter notepad into the search field and hit enter, or click on Start and All Programs and Accessories and NotePad).

2. Type your command line (on one line as per Note 6 above).

3. Save the file as a .bat file (select "All files" from the dropdown and then type in your file name, including ".bat" as the filename extension at the end of the filename).

## **14. Benefits of the 'Version…' Folder Naming Conventions**

a. It solves the problem of Windows preventing an update from being made due to the apbnet.exe being in use and therefore blocking the copy in of a new version.

b. It documents the version being used while looking at the server's shared folder.

- c. It allows the ability to easily back up to a previous version if needed.
- d. It allows different users in your org to run different versions (you will probably never use this).

# **15. Help Button**

Most APBnet screens have a Help button in the lower right corner; click on it to display usage information.

(Batch File Command Line Parameters table for Note 6 above is on the next page)

Here is how the one-line batch file for Bulletin Search Only (row 1 in the table below) would look for the California San Mateo County Sheriff: *Start Versionyymmdd/apbnet.exe "BulletinSearchOnly" "NoUserNumberPrompt" "State=CA" "County=San Mateo" "AgencyNumber=2028"* 

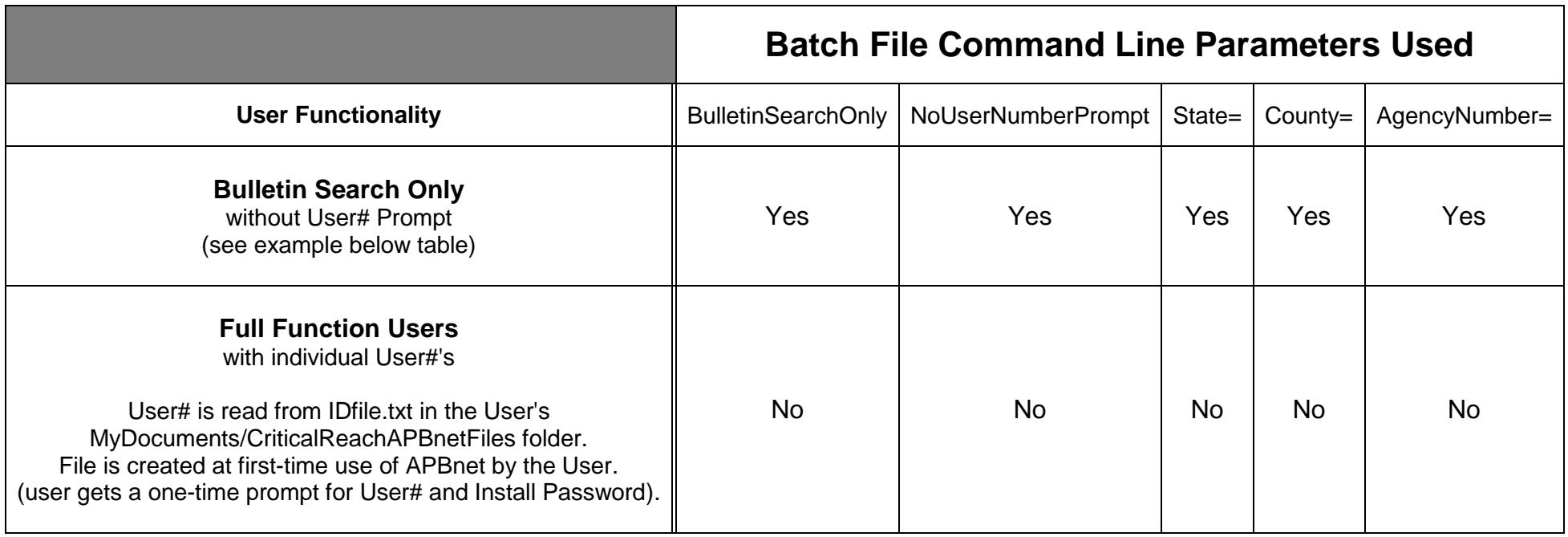